# **Strategic Dashboard 3.3.0**

**November 19, 2018 Release Notes**

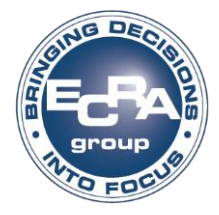

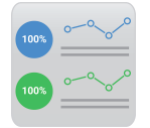

The Strategic Dashboard 3.3.0 release includes the following features as well as updates to improve user experience.

## **Indicator chart description formatting**

Paragraph formatting (e.g., indents, 'return' key entries) can now be applied to indicator chart descriptions.

### **Strategy page percentage complete increments**

When setting the completion percentage for an Objective or Strategy in the Strategy page, a user can now set the percentage in increments of 5 (e.g., 5%, 10%, 15%, 20%, 25%) instead of increments of 10.

### **District name removed from banner**

The district name no longer is displayed within the banner image. This change applies to both the logged-in dashboard in the ECRISS portal as well as the public dashboard. The district name is now displayed in the bar at the top of the page. When viewing the Indicators page for a district who has the ability to build separate Indicator pages for buildings, a Buildings dropdown will appear in the bar at the top of the page to the left of the comment icon.

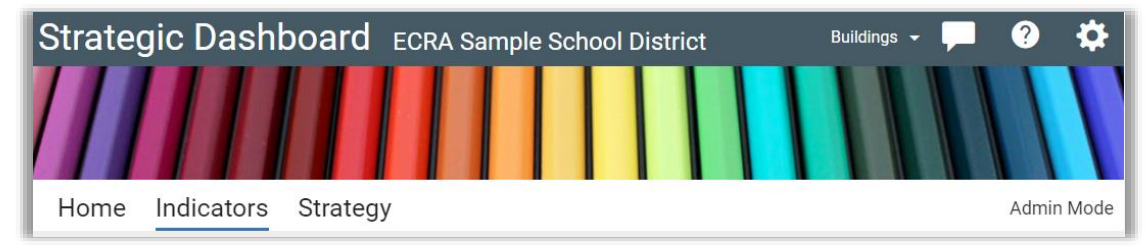

#### **Editable district name**

The district name that displays within the Strategic Dashboard can now be edited. To edit a district's name, click on the Settings  $($   $)$  icon in the top right corner of the screen and select App Settings. The district name can be changed at the top of the App Settings page.

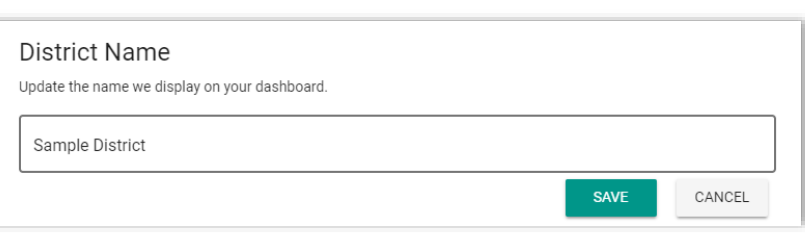

#### **Home page size limit**

The combined size of all content uploaded\* to the Home page can no longer exceed 10 MB. This is to ensure that districts' Dashboard Home pages do not become too slow or stop working entirely. If a user tries to save a Home page containing content exceeding 10 MB, the user will receive a message instructing the user to reduce the content to less than 10 MB.

*\*Videos and images linked via URL are not considered uploaded files and thus do not count toward the Home page file size limit. If a user would like to upload content to the Home page that exceeds 10 MB, the user can do so by uploading the file online (e.g., imgur.com, flickr.com) and using the URL field in either the image ( ) upload or IFrame ( ) upload to source the image rather than uploading it.*

# **Strategic Dashboard 3.3.0 Release Notes (continued)**

#### **Building Indicator pages can be directly linked to websites**

When viewing a public dashboard Indicators page, if the building selection is enabled and a building is selected, the web URL is now unique when viewing each building. This allows a district to copy the unique building Indicators page URL when viewing the public dashboard. This unique URL can then be added to building websites so the link goes directly to the building's public Indicators page rather than defaulting to the district pages.

#### **Adding images and videos to indicators**

Images, videos, hyperlinks, and more can now be added to the *Details* field for an indicator tile. Text in this field can also be formatted, and there is no limit to the amount of content added.

When not in Admin Mode, click the information icon  $(①)$  in the top right corner of an indicator tile to view an indicator's *Details* content.

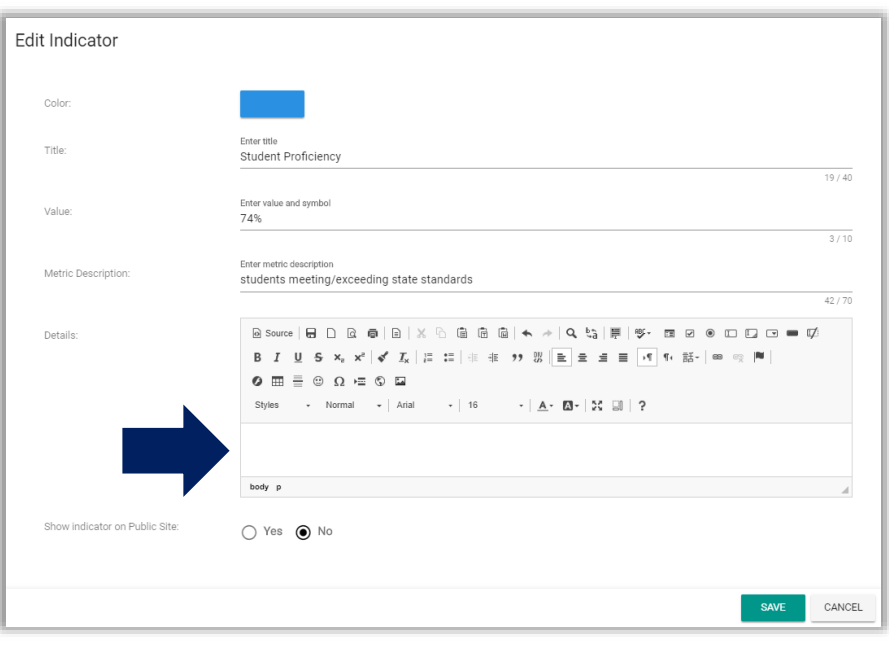

#### **Duplicating indicator charts**

Indicator charts can now be duplicated within the same indicator or to a different indicator. Duplicating a chart duplicates all of the fields on the indicator chart page and all of the formatting customizations.

To duplicate a chart, click the green Duplicate Chart button while in Admin Mode on the chart page you would like to duplicate. In the pop-up window, select the destination for the duplicated chart. By default, the original chart's indicator is the selected destination.

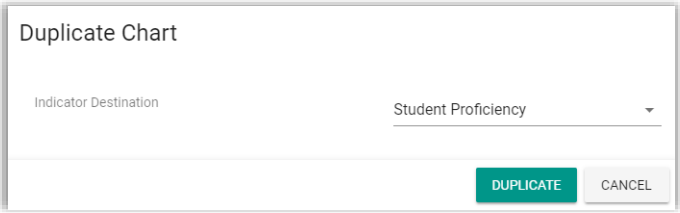

The duplicated chart will appear at the bottom of the list of charts on the indicator chart page selected as the destination. The chart will be titled the same as the original chart, but with the text "Copy of" at the beginning of the chart name. To edit the name of the duplicated chart, click the pencil (edit) icon next to the chart name.

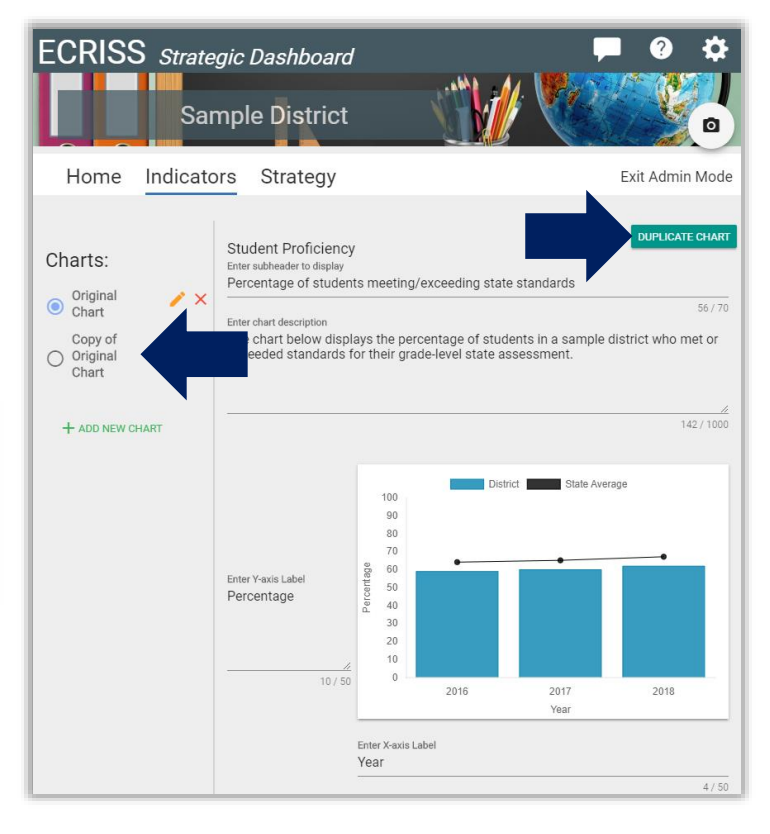

# **Strategic Dashboard 3.3.0 Release Notes (continued)**

#### **Customizable chart line thickness**

For combination charts and line charts, the line/border thickness can now be customized. A user can make a line/border thinner or thicker by clicking FORMAT DATA SERIES below the series column header and selecting a different border width.

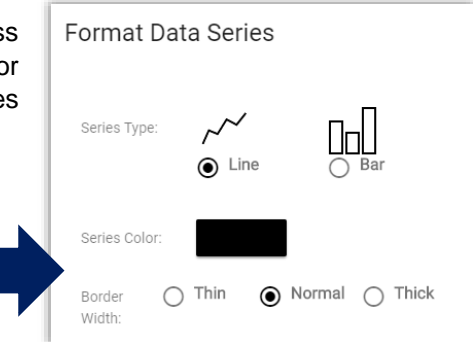

#### **List my Dashboard on ILSchoolStories.com**

A new toggle on the App Settings page allows Illinois district users with Admin access to add their district's public dashboard to the ILSchoolStories.com website.

To make a district's public dashboard available on the ILSchoolStories.com website, click on the Settings  $(\blacktriangleright)$  icon in the top right corner of the screen, select App Settings, and click on the "List my Dashboard on ILSchoolStories.com" toggle at the bottom of the Public Settings tile.

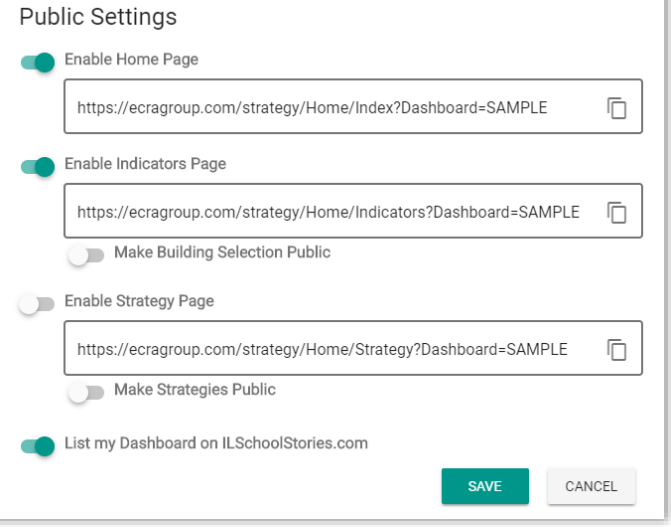